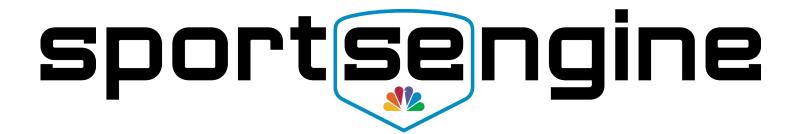

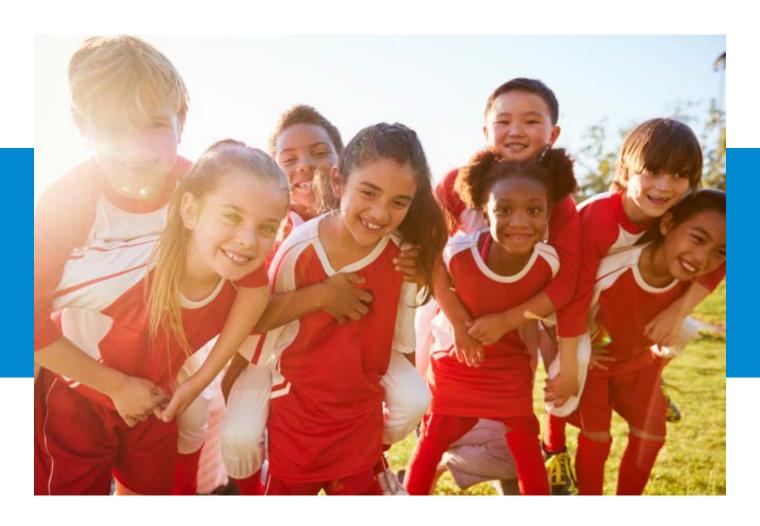

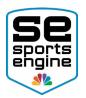

# TABLE OF CONTENTS

| Introduction |                                                             | . 3 |
|--------------|-------------------------------------------------------------|-----|
|              | WHY IS TEAMCENTER IMPORTANT TO ME?                          | 3   |
|              | HOW DO I ACCESS TEAMCENTER?                                 | 3   |
|              | SCHEDULE                                                    | 3   |
|              | HOW TO VIEW GAME AND EVENT DETAILS                          | 3   |
|              | HOW TO RSVP TO A GAME OR EVENT                              | 3   |
|              | ROSTER                                                      | 4   |
|              | HOW TO VIEW ROSTERED PLAYER AND STAFF INFORMATION           | 4   |
|              | CAN I UPDATE MY ROSTER INFORMATION?                         | 4   |
|              | CHAT                                                        | 4   |
|              | HOW DO I USE THE CHAT FEATURE?                              | 4   |
|              | CAN I VIEW CHATS ON MY SPORTSENGINE MOBILE APP?             | 4   |
|              | TEAM PAGE                                                   | 4   |
|              | HOW DO I SEE THE TEAM PAGE ON THE WEBSITE I AM A MEMBER OF? | 4   |

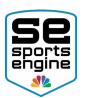

# Introduction

"TeamCenter" is the command center for all information regarding your team. Each team has it's own unique TeamCenter that will display the teams' game schedule, events, rostered players/staff, RSVP information, and team communications.

**NOTE:** You will only be able to access your TeamCenter after your SportsEngine Account has been rostered to a Team Page on a SportsEngine website.

#### WHY IS TEAMCENTER IMPORTANT TO ME?

- Check on game time and location
- View rostered player/staff information
- Chat with other rostered players/staff
- Observe team RSVPs

#### **HOW DO I ACCESS TEAMCENTER?**

- 1. <u>Sign in</u> to your SportsEngine Account by going to your organization's website or www.sportsengine.com.
- 2. In the top-right corner of your page on your <u>SE Bar</u>, click either **My Organizations** or **My Teams**.
  - If you click **My Organizations**, scroll down under *My Teams* and click on the "name" of the team you are rostered to.
  - If you click on **My Teams**, click the name of the team you are rostered to.
- 3. TeamCenter will open in a new page.

**NOTE:** You will not see your team listed under the SE Bar until your SportsEngine Account is rostered to that team. Please reach out to your organization admin or coach if you still need to be rostered.

### **SCHEDULE**

#### HOW TO VIEW GAME AND EVENT DETAILS

- 1. Navigate to TeamCenter (oultined above).
- 2. On the left side navigation within TeamCenter, click on the **Schedule** tab.
- 3. Click on the **Games & Events** sub tab.
  - Use the arrows (< >) to sort by month.
  - Click All Games & Events to sort by just games or events.
- 4. Under the *Event* column, click on the name of the event to see a detailed view.

### **HOW TO RSVP TO A GAME OR EVENT**

- 1. Navigate to TeamCenter (oultined above).
- 2. On the left side navigation within TeamCenter, click on the **Schedule** tab.

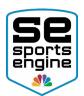

- 3. Click on the **Games & Events** sub tab.
  - Use the arrows (< >) to sort by month.
  - Click **All Games & Events** to sort by just games or events.
- 4. Under the *Event* column, click on the name of the event to see a detailed view.
- 5. After you click on the event name, the right side of the page asks **Is "Name"** going?
  - Click on the √ for yes.
  - Click on the ? for maybe.
  - Click on the \ for no.

### ROSTER

### HOW TO VIEW ROSTERED PLAYER AND STAFF INFORMATION

- 1. Navigate to TeamCenter (oultined above).
- 2. On the left side navigation, click the **Roster** tab.
- 3. Under the *Roster* heading title, click either the **Players** or **Staff** sub tab.
- 4. Under the *Name* column, click on the name of the rostered player/staff member to view more information.

### CAN I UPDATE MY ROSTER INFORMATION?

Please reach out to your coach, team manager, or site administrator if any of your roster information such as jersey number, grade, or position needs to be updated.

### **CHAT**

#### **HOW DO I USE THE CHAT FEATURE?**

- 1. Navigate to TeamCenter (oultined above).
- 2. On the left side navigation, click the **Chat** tab.
- 3. On the bottom of the page in the open text field labeled "Type Message", input your message.
  - (Optional) Click the **Camera Icon** to add a photo to the message.
- 4. Click **SEND**.
  - This message will be sent to everyone on the roster.

### CAN I VIEW CHATS ON MY SPORTSENGINE MOBILE APP?

Yes! If you are using the SportsEngine Mobile App to keep in touch with your team, you can view all team chats that are sent from TeamCenter on your phone.

## **TEAM PAGE**

#### HOW DO I SEE THE TEAM PAGE ON THE WEBSITE I AM A MEMBER OF?

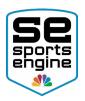

On the left side navigation at the very bottom of the page, click **Go to team page** to view your team on the SportsEngine site you are rostered to.